Una vez dentro de la plataforma, debe pinchar en el apartado "Mis cursos", para acceder al que se ha creado de Tutoría, cuyo nombre estará seguido del grupo en el que está su hijo/a. (Ejemplo, Tutoría 1ºd).

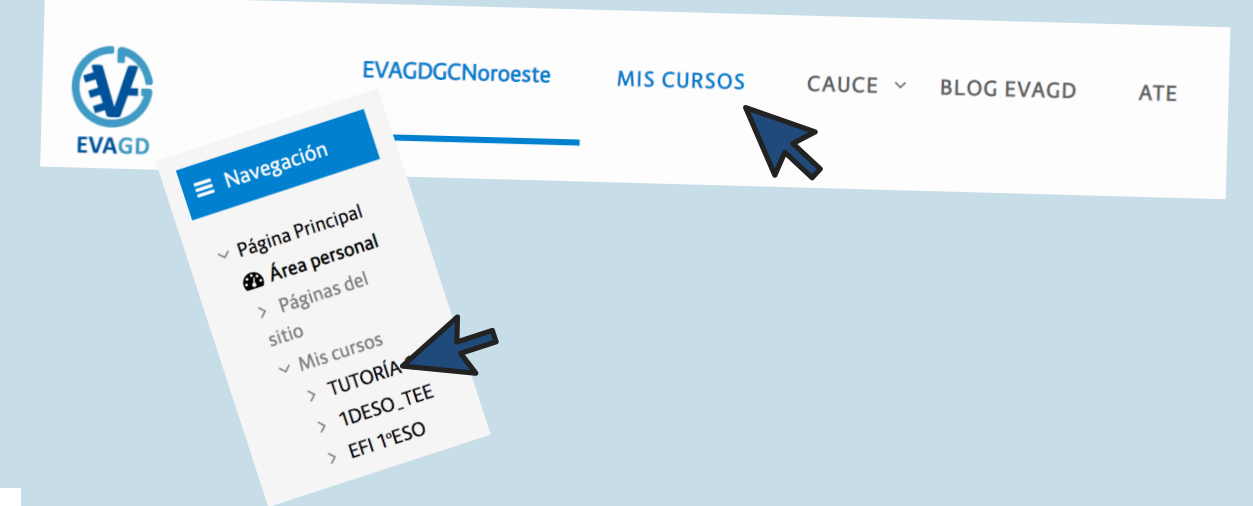

## ENTAR EN EVAGD CON LOS CREDENCIALES **D E L A L U M N O / A**

## INICIAR SESIÓN EN CUENTA CON CIAL DEL **A L U M A N D O**

El/la tutor/a ha entregado al alumnado unos credenciales de usuario que son útiles para el entorno MEDUSA, para EVAGD y también para GSuite. Lo primero que debes hacer es ir a google y buscar EVAGD e iniciar sesión con los credenciales de su hijo/a. La URL de EVAGD es: **https://www3.gobiernodecanarias.org/medusa/evagd/base/** Debe entrar en la Zona CEP Gran Canaria Noroeste. Puede dirigirse a la WEB del IES GUIA y desde el apartado FAMILIAS/TUTORÍAS encontrará el acceso a las Reuniones y este mismo documento explicativo.

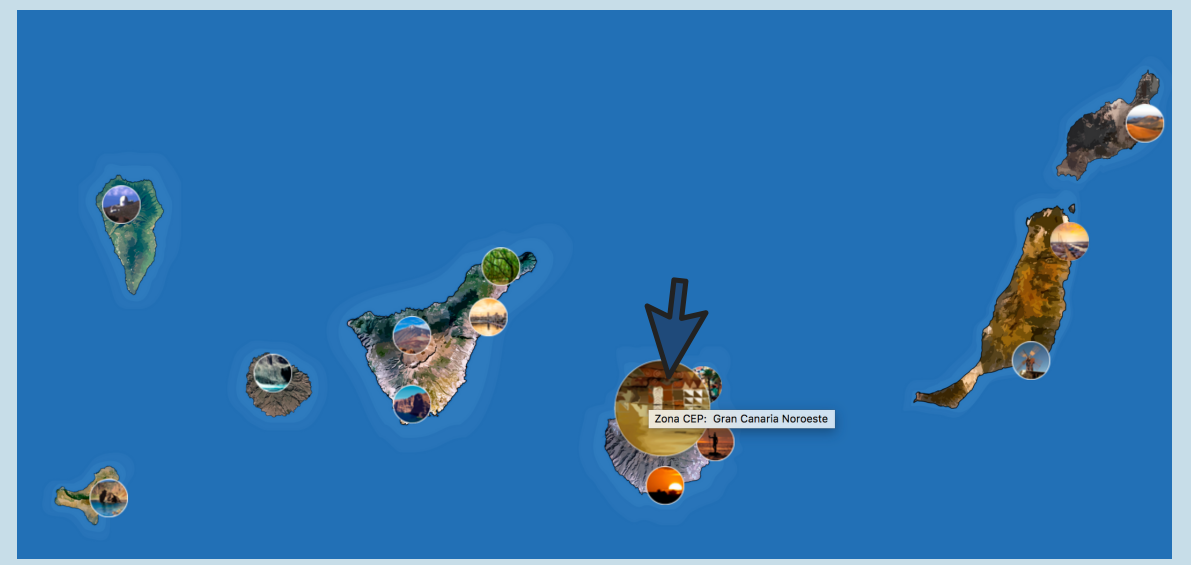

#### 4 **ENTRAR EN LA VIDEOCONFERENCIA POR JITSI**

### 2

Deberá introducir el **CIAL** (código alfanumérico de 10 dígitos) y la contraseña que el/la tutor/a le ha facilitado a su hijo/a. Pulsar en conectar. Si su hijo/a no ha accedido nunca, debe confirmar que está de acuerdo con las condiciones.

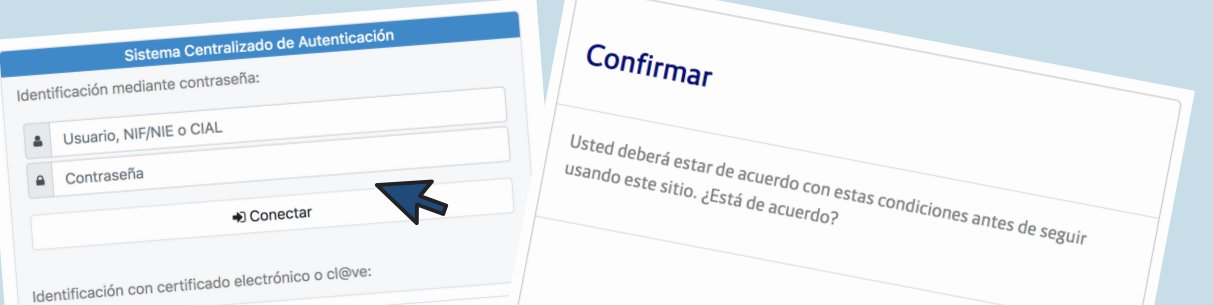

Este curso las reuniones de tutoría colectivas del IES GUIA se harán en la medida de lo posible de manera online a través de video conferencias en un entorno educativo cerrado. Para ello te explicamos aquí qué pasos se deben seguir para poder conectar en la reunión con el/la tutor/a de tu hijo/a. Para las visitas de familia con profesorado existe un listado de horarios y podrá llamar al centro al profesorado con el que quiera contactar dentro de ese horario. También podrá utilizar el correo electrónico para comunicarse con el profesorado. Esperamos que les sea de utilidad.

#### 3 **A C C E D E R A L C U R S O " T U T O R Í A "**

Al pinchar en "Videoconferencia" y hacer clic en "Acceder", saldrá un cuadro de diálogo con el que deberá permitir el uso del micrófono. El sistema le pedirá que vuelva a validarse con las credenciales del principio (Usuario=CIAL y contraseña), y accederá a la reunión.

# **CÓMO ACCEDER A LAS REUNIONES DE TUTORÍA EN EVAGD**

IES GUÍA

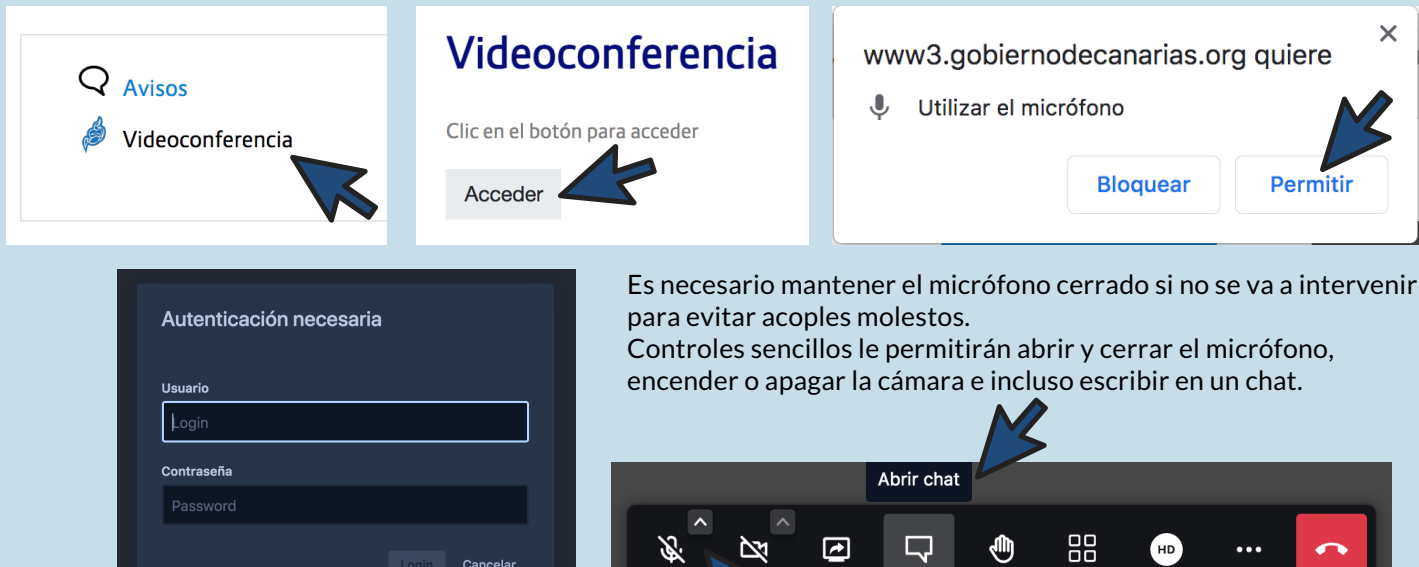